# **BAB III**

# **METODOLOGI PENELITIAN**

## **3.1 Metode**

Dalam penyusunan skripsi ini, terdapat metodologi yang ditunjukkan pada gambar berikut:

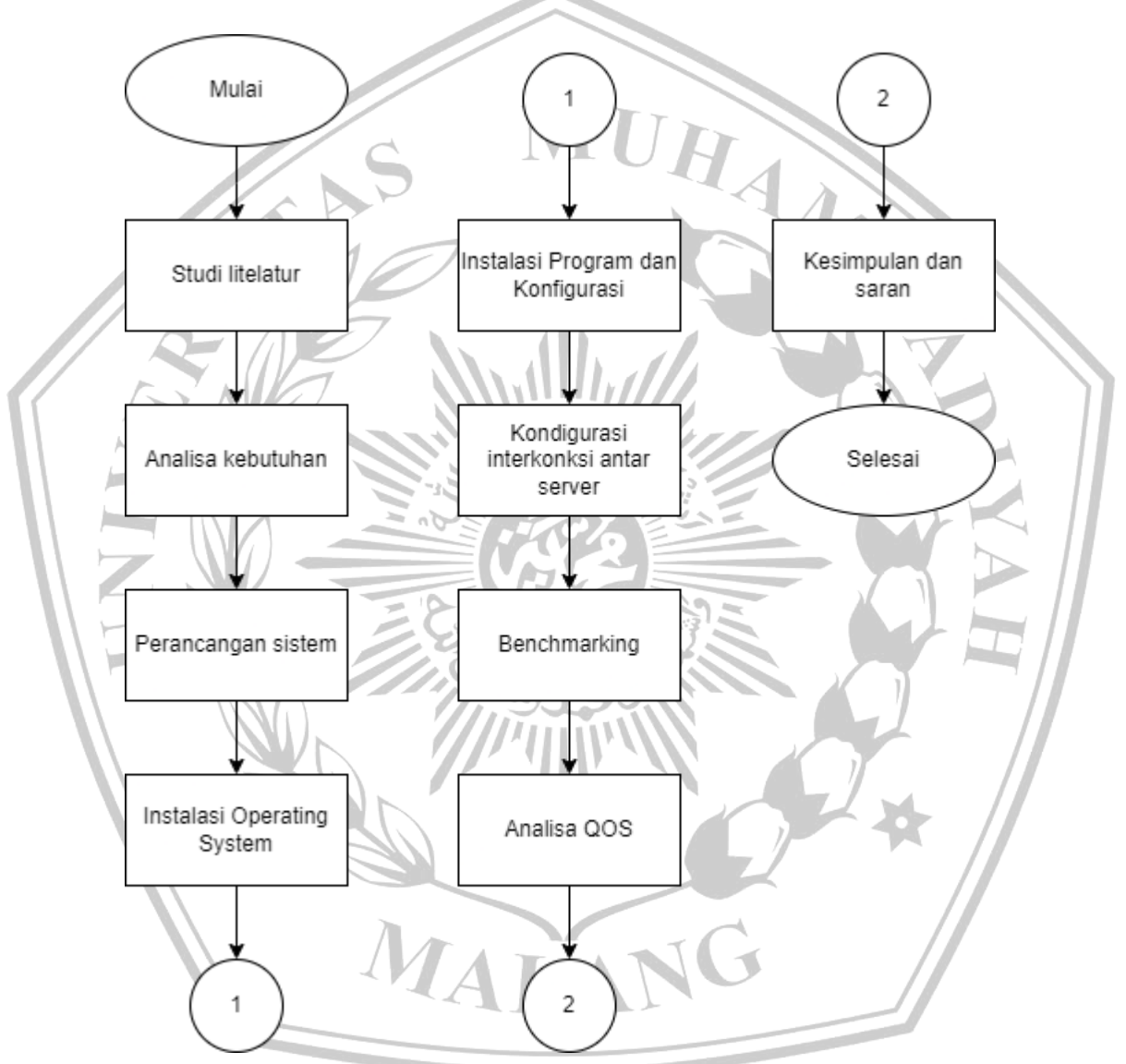

**Gambar 3.1** Flowchart perencanaan penelitian

### **3.2 Studi Litelatur**

Untuk mencapai tujuan penelitian dan menyelesaikan masalah yang ada, peneliti melakukan studi literatur. Studi ini bertujuan untuk mempelajari teori-teori yang relevan, seperti load balancing dan algoritma yang dipakai. Peneliti menggunakan berbagai sumber referensi, seperti jurnal ilmiah dan e-book untuk mendukung penelitian ini.

## **3.3 Analisa Kebutuhan**

Analisa untuk menentukan komponen yang diperlukan untk dapat menjalankan program Load Balancing secara keseluruhan melalui virtualisasi. Menentukan system operasi atau host yang digunakan baik dari host windows dan juga server virtualisasinya.

## **1. Perangkat Keras**

Pada penelitian ini menggunakan komponen-komponen perangkat keras pada satu komputer yang memiliki spesifikasi sebagai berikut:

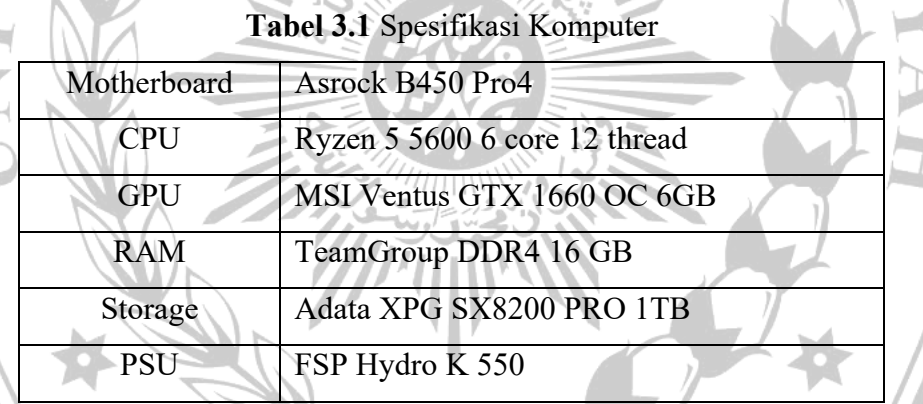

## **2. Perangkat Lunak**

Pada penelitian ini menggunakan beberapa perangkat lunak seperti virtual machine berupa VMware dan juga system operasi yang digunakan mulai dari host untuk virtual machine hingga Operating System pada virtual server itu sendiri terdiri dari:

### **a. Di luar server**

- 1. Windows 11 Ver. 23H2 (OS Build 22631.3737)
- 2. Debian Server 12.5.0
- 3. VMware® Workstation 17 Pro Ver. 17.5.1 build-23298084
- 4. Putty Ver. Release 0.78
- 5. Java JRE Ver. 8 Update 361
- 6. Apache JMeter Ver. 5.5

## **b. Di dalam server**

- 1. Nginx
- 2. Apache2
- 3. Cisco Pakcet Tracer 8.2.2

## **3.4 Perancangan Sistem**

Software utama yang digunakan pada penelitian ini adalah menggunakan VMware workstation 17 dengan versi 17.5.1. Dengan menggunakan VMware workstation, program dapat dibentuk sedemikian rupa untuk mereplika penggunaan di lapangan atau untuk dapat membuat server yang lebih fleksibel karena tiap virtual OS dapat diinstall dan dijalankan dibawah Host system windows.

Operatis system windows yang digunakan adalah Windows 11 yang nantinya digunakan sebagai Host operating system. Spesifikasi dari Host Operating system itu sendiri dapat dilihat pada tabel. Dan versi dari windows yang digunakan pada host operating system adalah 23H2 dan dapat dilihat pada gambar sebagai berikut:

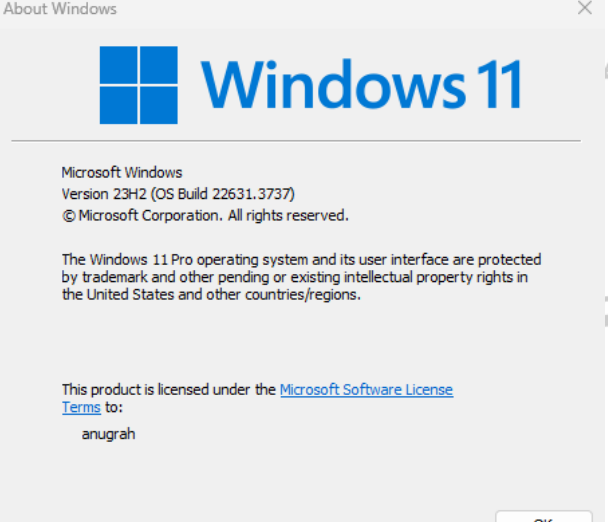

**Gambar 3.2** Versi windows OS

Pembuatan topologi untuk menghubungkan antara Load Balance Server ke beberapa backend server. Alokasi ram per web server dan alokasi core atau thread per web server. Pembuatan interface untuk masing-masing web server dan juga Load balance server sesuai kebutuhan.

Dalam percobaan ini, digunakan rancangan jaringan lokal sederhana seperti yang ditunjukkan pada gambar di bawah ini:

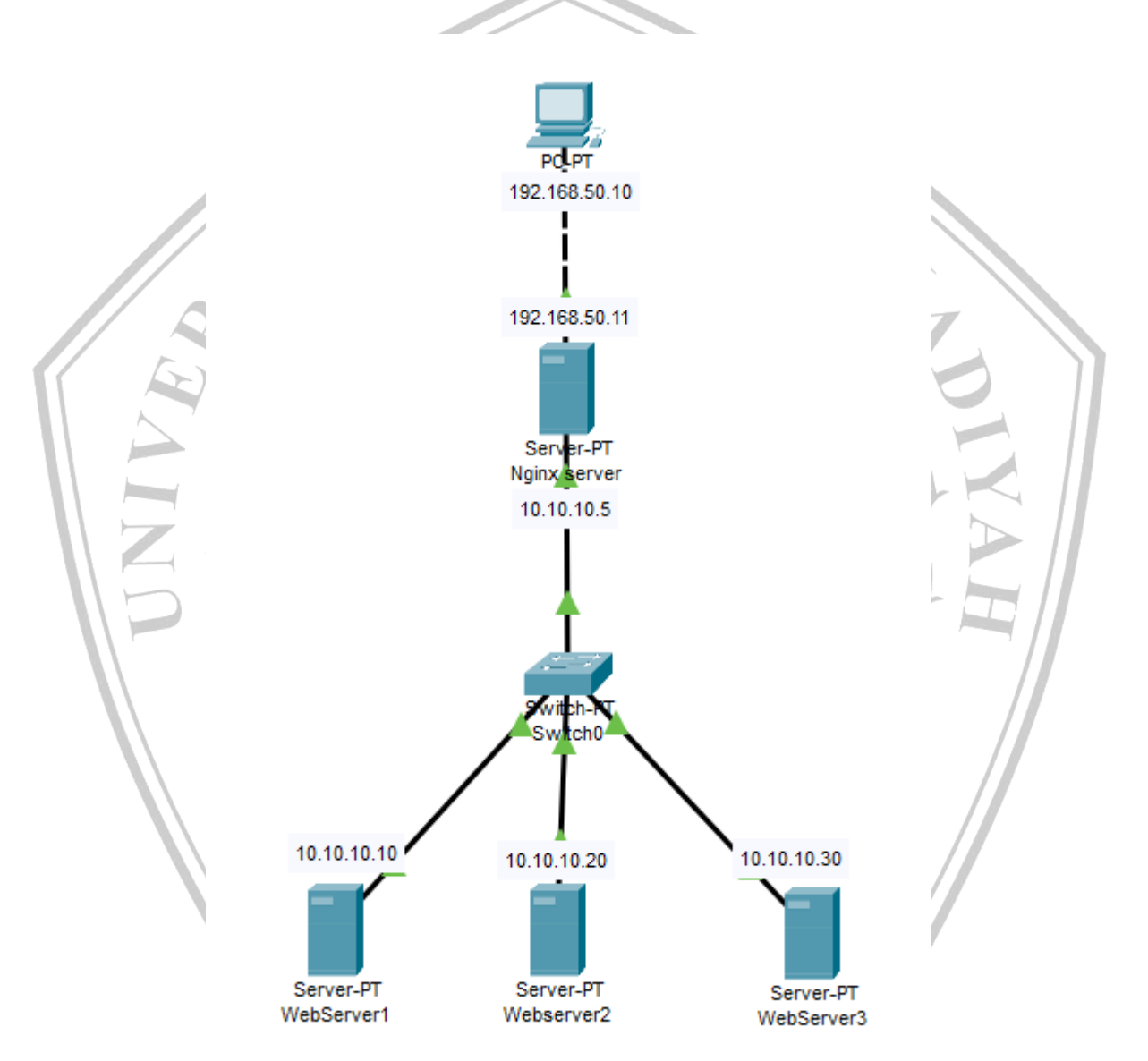

**Gambar 3.3** Topologi jaringan

Berikut merupakan detail dari konfigurasi IP di masing-masing server dan komputer:

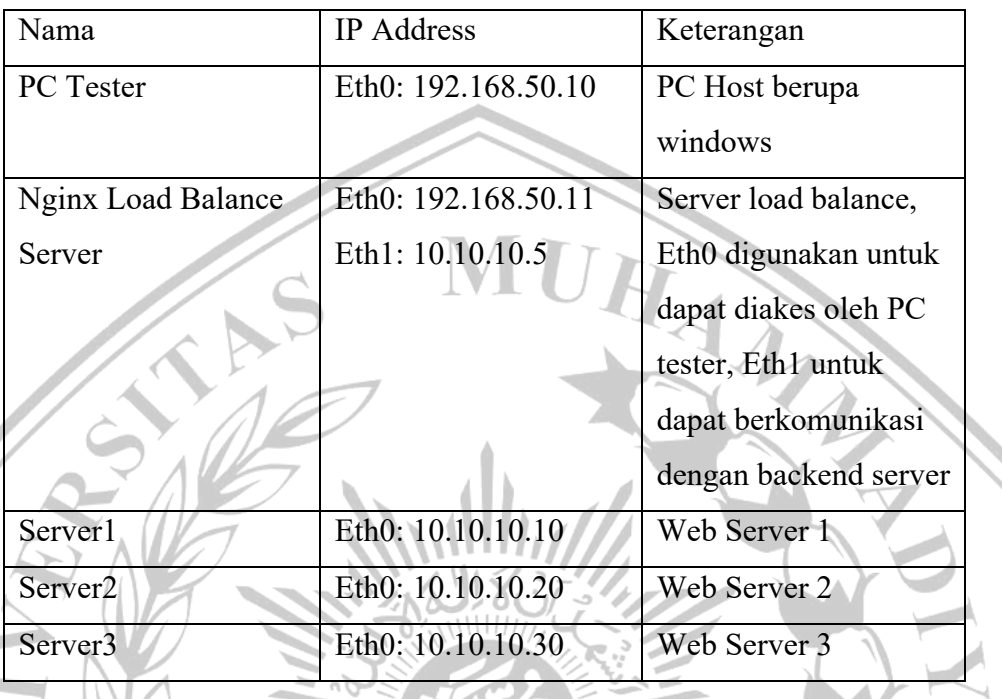

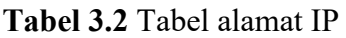

Kemudian instalasi virtual OS untuk Server Load Balance dan juga Web Server. Berikut 3 Virtual Server yang digunakan pada penelitian ini:

|                                                                                                    | オツボシ しん                                                                                                    |                                                                           |
|----------------------------------------------------------------------------------------------------|----------------------------------------------------------------------------------------------------|---------------------------------------------------------------------------|
| 向<br><b>VMware Workstation</b>                                                                                                    |                                                                                                    |                                                                           |
| <b>VM</b><br>Tabs<br>Edit View<br><b>File</b>                                                                                                    | $\Box$ $\Box$ $\Box$ $\Box$ $\Box$<br>母<br>$\circ$ $\circ$ $\circ$ $\circ$<br>He                             |                                                                           |
| Library<br>$\times$<br>Type here to search<br>▼<br>$\equiv$ $\Box$ My Computer                                                                      | $\Box$ LB Deb Server<br>$\times$ $\Box$ Deb Server 1<br>$\top$ V2 $\times$<br>V <sub>2</sub>                 | $\times$   $\Box$ Deb Server 2                                            |
| Skripsi<br>- 4<br>ы<br>V <sub>2</sub><br>◼<br>$\Box$ LB Deb Server<br>Deb Server1<br>ln.<br>Deb Server2<br>lή<br>$\Box$ Deb Server3<br>backup<br>п. | ×<br>Name<br><b>□Deb Server1</b><br><b>Ind</b> Deb Server2<br><b>□Deb Server3</b><br><b>□□ LB Deb Server</b> | <b>Status</b><br>Powered off<br>Powered off<br>Powered off<br>Powered off |
|                                                                                                    |                                                                                                    |                                                                           |

**Gambar 3.4** Daftar virtual OS

### **1. Load Balance server**

Server ini digunakan untuk membagi beban yang diberikan untuk web server yang ada di belakangnya. Kemudian untuk spesifikasi yang diberikan untuk Server Load balance adalah 2 inti prosesor, 1 GB RAM, 20 GB

penyimpanan, dan 2 lan interface. Lan 1 berupa bridge network interface, Lan 2 berupa segment lan untuk keperluan komunikasi atara web server. Secara keseluruhan spefikasi dari Load balance server dapat dilihat di bawah ini:

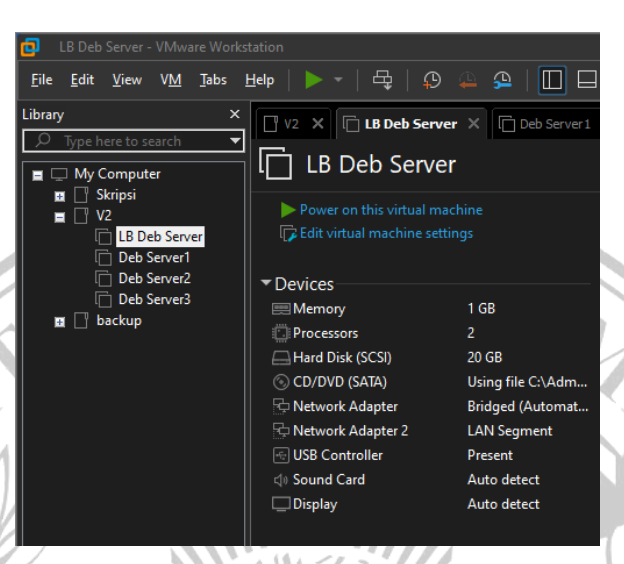

# **Gambar 3.5** Spesifikasi Load Balance server

**2. Web Server 1**

Server yang digunakan sebagai web server yang nantinya akan menjadi backend dari Load balance server memiliki spesifikasi yang lebih rendah dari Load balance Server. Yaitu 1 inti core, 512 MB RAM, 20 GB penyimpanan, dan 1 interface LAN yang digunakan untuk berkomunikasi antara server yang lain. Berikut adalah gambar dari spesifikasi dari web server 1:

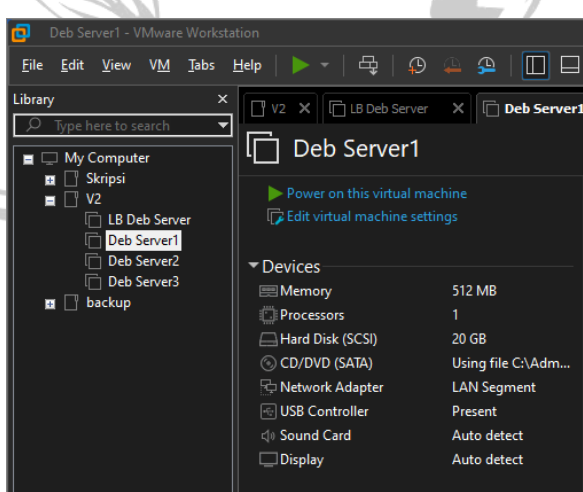

**Gambar 3.6** Spesifikasi Server 1

### **3. Web Server 2**

Sama dengan Web server 1, server ini digunakan sebagai server backend yang berkerja beriringan dengan web server yang lain. Sama seperti spesifikasi dari web server 1, server ini memiliki spesifikasi sebagai berikut; 1 inti core, 512 MB RAM, 20 GB penimpanan dan 1 interface LAN yang digunakan untuk berkomunikasi antara server yang lain. Berikut adalah gambar dari spesifikasi web server 2:

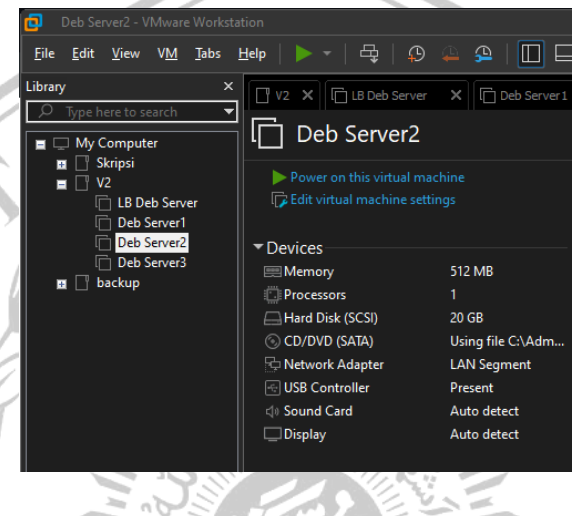

**Gambar 3.7** Spesifikasi Server 2

4. Dan yang terakhir adalah web server 3, server backend yang memiliki spesifikasi yang sama dengan web server yang lainnya. Spesifikasi dari web server 3 yaitu; 1 inti prosesor, 512 MB RAM, 20 GB penyimpanan, dan 1 buah LAN interface untuk dapat berkomunikasi dengan server yang lain. Berikut gambar spesifikasi web server 3:

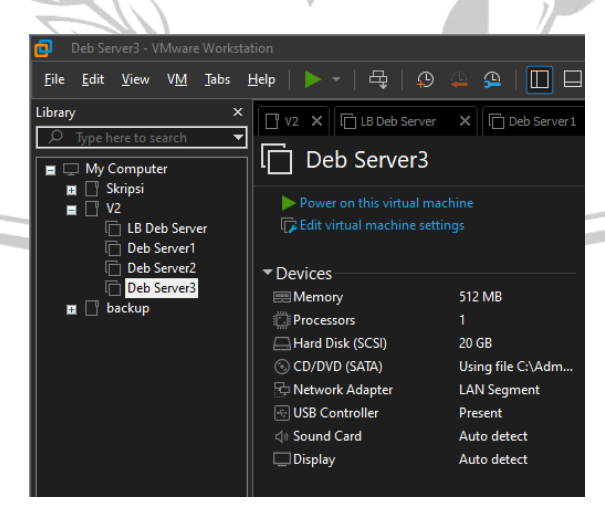

**Gambar 3.8** Spefisikasi Server 3

#### **3.5 Instalasi Sistem Operasi**

Dalam pembuatan server diperlukan sebuah system operasi yang dapat berjalan dalam virtual machine yang nantinya akan diinstall sebuah program yang berguna untuk menjalankan fungsi dari server itu sendiri. Panda penelitaian ini system operasi yang digunakan adalah Debian server untuk keseluruhan server yang digunakan. Berikut langkah – langkah dalam proses instalasi Debian server:

- 1. Membuat virtual machine baru yang diakses pada tab file, lalu klik New Virtual Machine
- 2. Kemudian pilih opsi Custom untuk mendapatkan pilihan pengaturan yang lebih lengkap
- 3. Pada Hardware Compability pilih pada pilihan yang terbaru
- 4. Kemudian pilih file iso dari Debian yang akan diinsatall pada pilihan nomor urut dua
- 5. Kemudian beri nama pada virtual machine yang akan dibuat, sebagai cotoh "Debian Base". Kemudian tentukan di mana file Debian akan diinstall atau biarkan pada lokasi default.
- 6. Kemudian akan diminta berapa jumlah core yang dialokasikan untuk virtual machine yang akan dibuat. Dua core untuk server nginx load balance, dan satu core untuk web server
- 7. Selanjutkan ubah jumlah alokasi ram yang digunakan. 1 GB untuk nginx load balance server, dan 512 MB untuk web server
- 8. Selanjutnya mode yang digunakan pada interface dapat berupa NAT untuk terlebih dahulu. Terdapat dua interface pada nginx load balance, sedangkan untuk web server hanya perlu menggunakan 1 interface saja
- 9. Kemudian create new virtual disk
- 10. Kemudian pilih opsi "store a virtual disk as a single disk" dan gunakan size default dari berapa storage yang bisa digunakan
- 11. Kemudian next sampai setup selesai. Kemudian jalankan virtual machine yang telah dibuat
- 12. Setelah klik install, lalu pilih country region yang akan digunakan
- 13. Kemudian lanjut sampai Key map to use, gunakan default yaitu; American English
- 14. Selanjutnya untuk nama host yang digunakan dapat menggunakan defaultnya terlebih dahulu, yaitu; Debian. Karena nantinya akan diganti sesuai dengan peruntukan servernya
- 15. Domain bisa dikosongkan
- 16. Kemudian membuat root password, setelah mengisikan root password dua kali. Buat user baru dan juga passwordnya
- 17. Selanjutnya untuk timezone pilih opsi yang sesuai dari zona waktu di mana tempat berada
- 18. Selanjutnya untuk partisi yang akan digunakan, pilih opsi manual

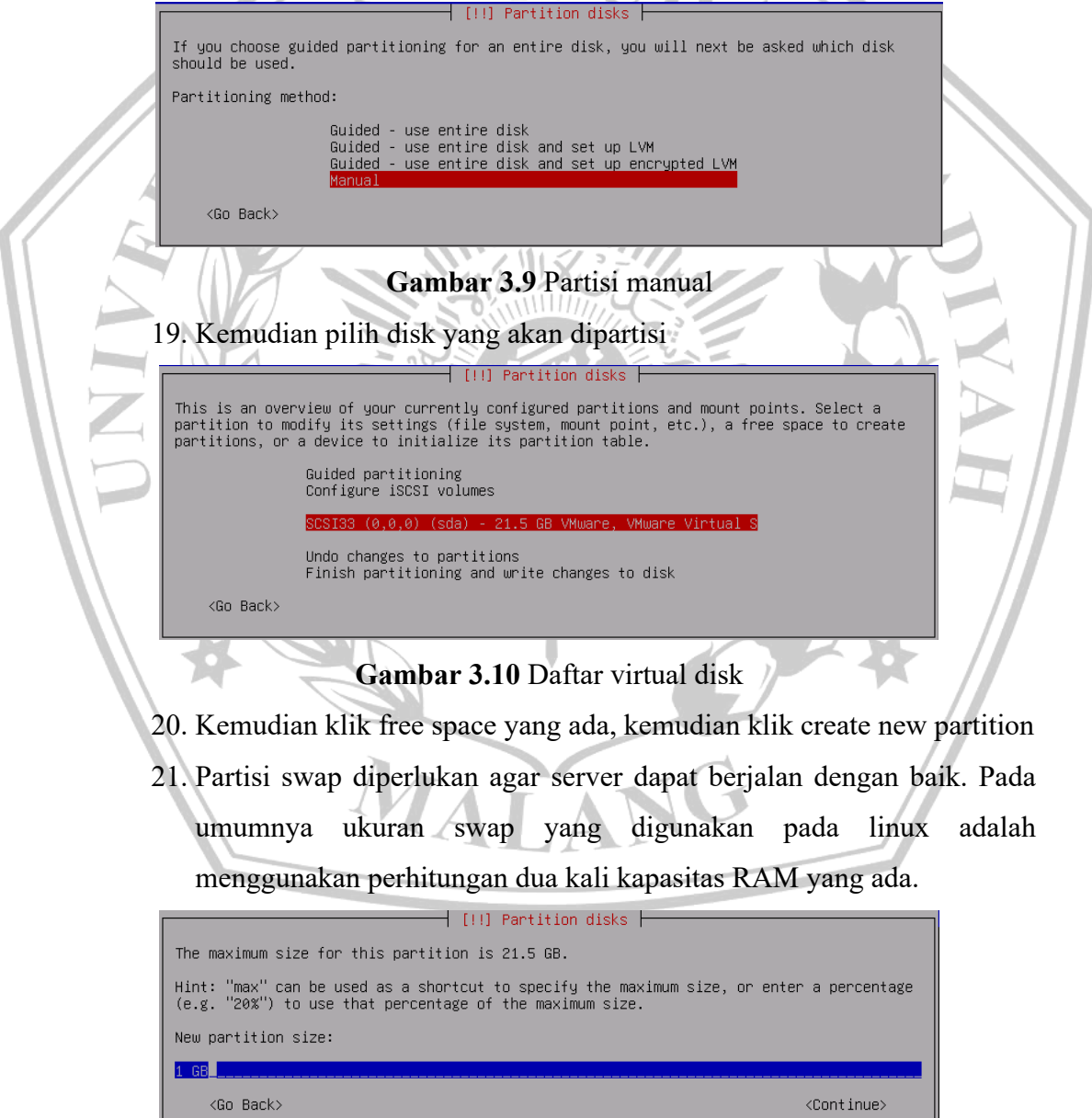

**Gambar 3.11** Besar partisi swap

- 22. Kemudian pilih primary, kemudian location for the new partition kita pilih pada opsi; end. Karena agar nantinya partisi swap akan berada paling akhir di urutan partisi
- 23. Pada use as, pilih opsi swap area agar partisi swap dapat digunakan, kemudian klik done setting

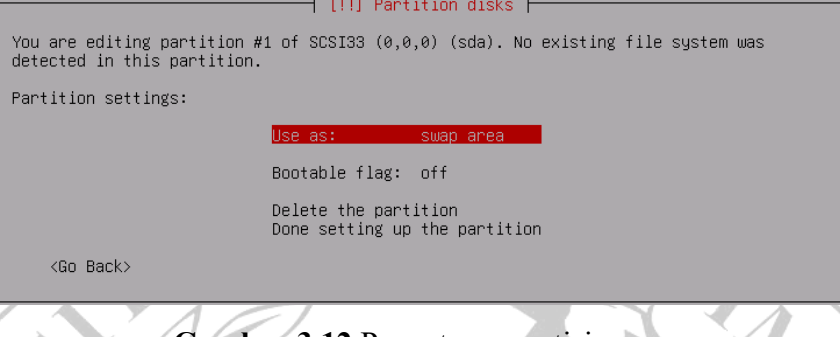

**Gambar 3.12** Pengaturan partisi swap 24. Kemudian klik lagi pada free space yang ada, create a new partition. Gunakan semua sisa dari partisi yang belum terpakai. Pilih opsi primary. 25. Kemudian pada partition setting, set use as pada Ext4 jounaling file system dan mount point pada: / (root)

 $\overline{+}$  [!!] Partition disks  $\overline{+}$ You are editing partition #2 of SCSI33 (0,0,0) (sda). No existing file system was<br>detected in this partition. Partition settings: Ext4 journaling file system Use as: Mount point:<br>Mount options:<br>Label: defaults none Labei:<br>Reserved blocks:<br>Typical usage:<br>Bootable flag:  $5\overline{8}$ standard<br>off <u>Delete the partition</u>  $\langle \texttt{Go Back} \rangle$ 

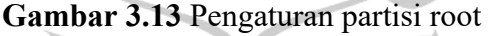

26. Setelah semua partisi selesai dibuat, berikut adalah tampilan dari semua partisi yang akan digunakan beserta atributnya

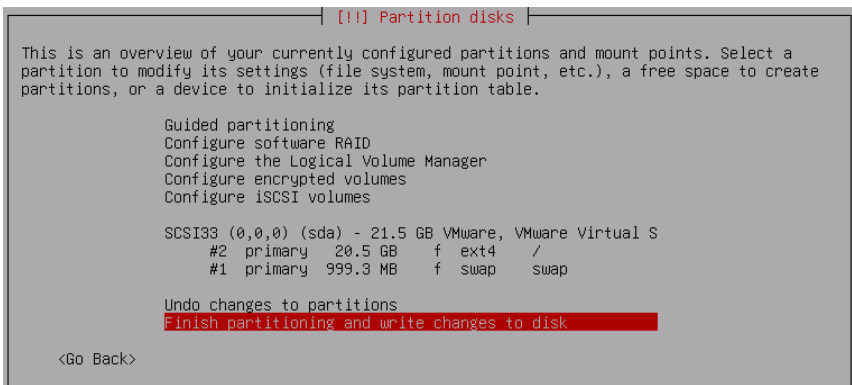

# **Gambar 3.14** Hasil akhir partisi

- 27. Setelah klik finish, lakukan simpan pengaturan dari partisi yang dibuat tadi dengan memilih opsi yes pada Write the change to disk
- 28. Kemudian untuk kebutuhan server, hilangkan centang pada Debian desktop environment dan gnome.

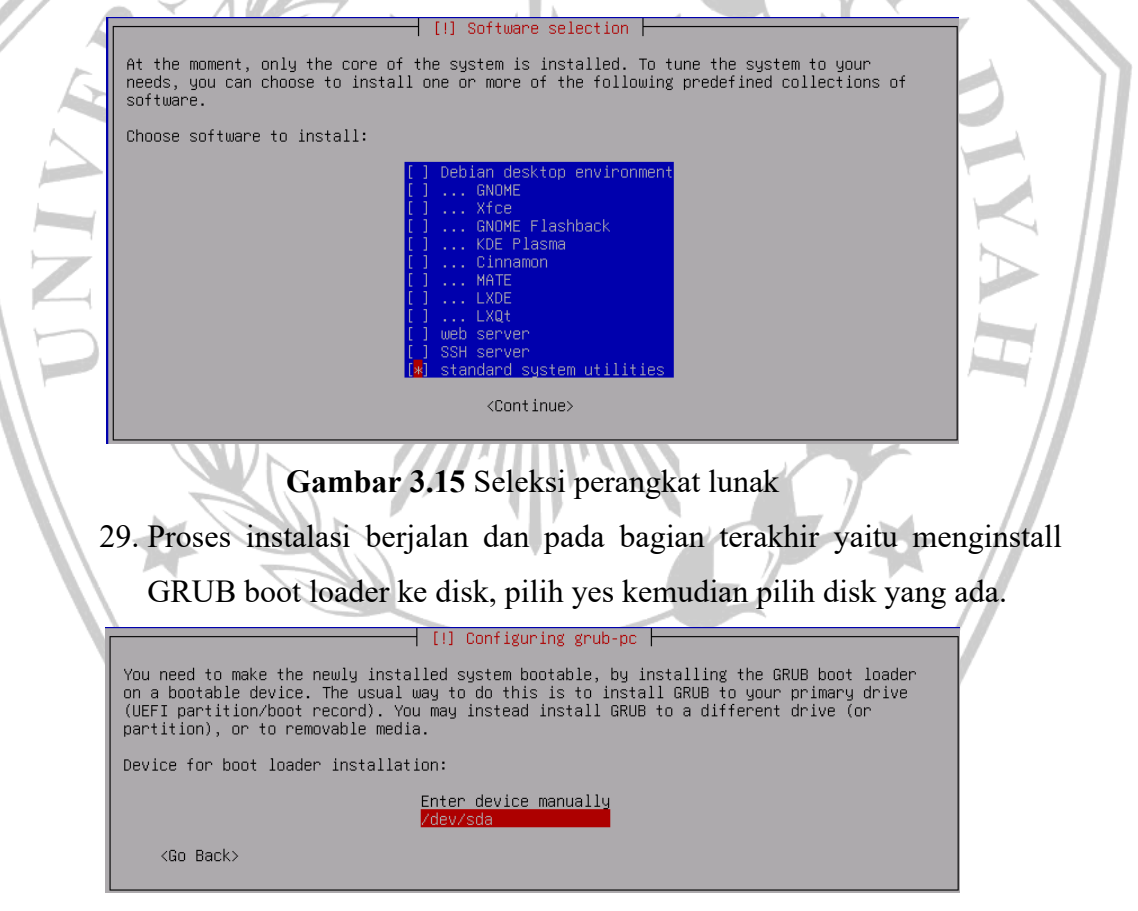

**Gambar 3.16** Lokasi install master boor record

30. Pada tahap ini proses instalasi telah selesai kemudian system akan reboot.

Selanjutnya adalah proses duplikasi virtual machine yang telah dibuat, hal ini dilakukan untuk menghemat waktu dikarekanan proses instalasi yang melalui beberapa tahap dan juga konfigurasi yang ada di dalamnya. Yang harus diperhatikan adalah nama virtual machine baru yang telah diduplikasi dan juga hostnamenya harus diganti untuk memudahkan mengidentifikasi virtual machine. Berikut adalah langkah- langkah dalam melakukannya:

- 1. Pastikan Virtual machine dalam keadaan mati, kemudian lakukan full clone pada virtual machine tersebut dan beri nama virtual machine yang baru sesuai kebutuhan server
- 2. Setelah selesai cloning, hal berikutnya yang harus dilakukan adalah melakukan generate mac address yang digunakan pada LAN interface.

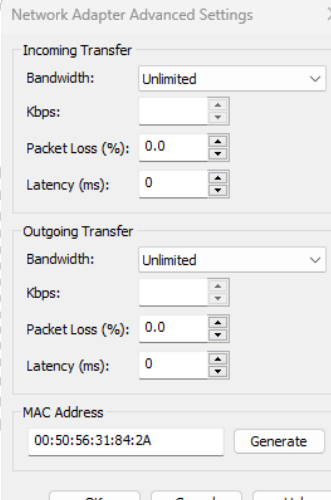

**Gambar 3.17** Generate alamat MAC

- 3. Kemudian nama dari hostname masih sama dengan virtual machine sebelumnya. Makah hal selanjutnya yang harus dilakukan adalah mengubah nama dari hostname virtual machine tersebut
- 4. Login, kemudian edit nama hostname dengan #nano /etc/hostname
- 5. Selanjutnya edit #nano /etc/hosts
- 6. Kemudian reboot, setelah itu bisa dilihat nama hostname telah berubah

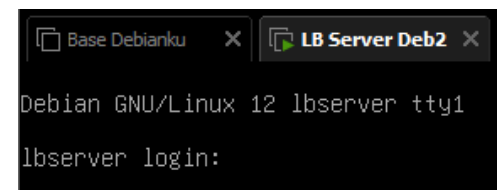

**Gambar 3.18** Nama host

### **3.6 Instalasi Program dan Konfigurasi**

Adapun program beserta konfigurasi yang harus dilakukan pada tiap server yang harus dilakukan karena tiap server memiliki fungsi dan kegunaan yang berbeda. Berikut adalah program dan konfigurasi yang digunakan dalam server:

## **a. Server Load Balance**

Pada server load balance, program yang digunakan adalah NGINX, berikut adalah langkah proses instalasi program beserta konfigurasinya:

1. Update repository linux terlebih dahulu disaat linux baru selesai diinstall. Dapat dilakukan dengan #apt update

```
pt update<br>ity.debian.org/debian-security bookworm-security InRelease [48.0 kB]<br>lo.sby.datautama.net.id/debian bookworm InRelease<br>lo.sby.datautama.net.id/debian bookworm-updates InRelease [55.4 kB]
                                                   kR/epackage lists... Done
or dependency tree... Done<br>ng dependency tree... Done<br>g state information... Don
   ັ້ງເຂົ້າວ່າການການລາການ<br>ເages are up to date<br>ີ່
```
## **Gambar 3.19** Update repository

2. Kemudian install program NGINX dengan perintah #apt install nginx

3. Kemudian buat konfigurasi untuk menjadikan nginx sebagai load balancer. Buat file ber-extensi .conf pada /etc/nginx/sites-available. Sebagai contoh #nano /etc/nginx/sites-available/mylb.conf. Lalu buat server backend berdasarkan ip web server yang telah ditentukan

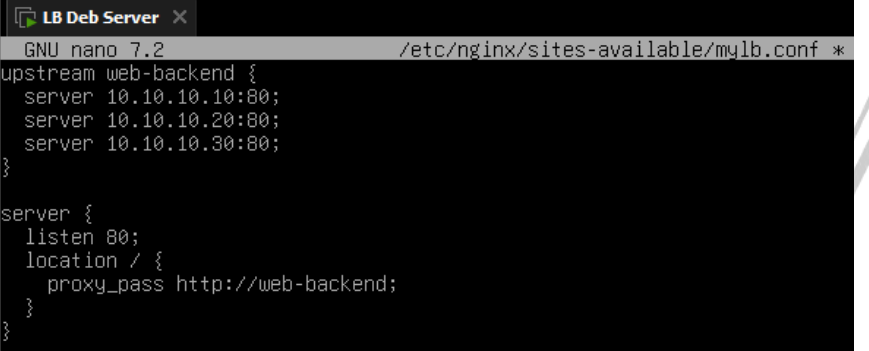

**Gambar 3.20** Konfigurasi nginx load balance

4. Kemudian binding atau buat link antara file konfigurasi yang ada di sites-available dengan sites-enabled

/oot@lvserver:~# ln -s /etc/nginx/sites-available/mylb.conf /etc/nginx/sites-enabled^

**Gambar 3.21** Binding file konfigurasi

5. Kemudian lakukan test pada konfigurasi nginx yang telah dilakukan dengan #nginx -t. Jika berhasil maka akan muncul seperti gambar berikut

```
oot@lvserver:~# nginx -t
nginx: the configuration file /etc/nginx/nginx.conf syntax is ok
nginx: configuration file /etc/nginx/nginx.conf test is successful
root@lvserver:~#
```
**Gambar 3.22** Test konfigurasi nginx

- 6. Kemudian restart nginx #systemctl restart nginx
- **b. Web Server**
	- Pada web server, program yang digunakan berupa apache web server.

Untuk proses intalasi dan konfigurasi sebagai berikut

- 1. Update repository dengan #apt update
- 2. Kemudian install apache web server #apt install apache2
- 3. Lalu edit konten yang ada di /var/www/html/index.html. Ubah sehingga antara web server satu dengan lainnya tidak sama untuk memudahkan identifikasi web server nantinya

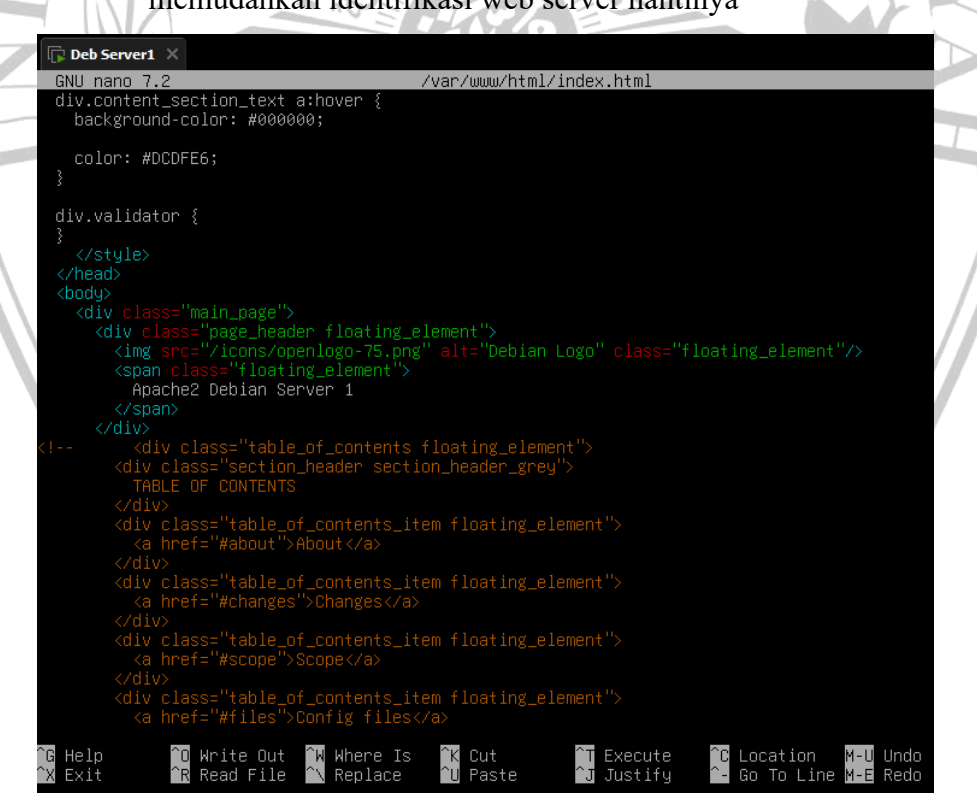

**Gambar 3.23** Isi index.html

### **c. ApacheJmeter**

Software selanjutnya adalah ApacheJmeter. Software ini bergungsi untuk melakukan benchmark pada peneliian ini. Sebelum dapat digunakan, apache jmeter membutuhkan java untuk dapat berjalan. Setelah java terinstall, apachejmeter dapat dijalankan dengan mengeksekusi jmeter.bat

# **3.7 Konfigurasi interkoneksi antar server**

Setelah instalasi system opearsi, program, dan konfigurasi selesai. Hal selanjutnya yang dilakukan adalah membuat koneksi atar server agar dapat saling berkomunikasi antara yang lainnya. Karena tiap server memiliki kegunaan yang berbeda, maka aka ada sedikit perbedaan dalam konfigurasinya. Untuk interkoneksi antar server, dibuatlah LAN Segment yang nantinya semua server akan memakai LAN segment yang sama.

## **a. Konfigurasi Load Balance Server**

Pada server Load Balance, dikarenakan server juga harus bisa berkomunikasi dengan host windows yang dimana ApacheJmeter dijalankan, maka diperlukan dua buah interface. Di sini interface yang digunakan berupa Bridge untuk interface satu, sedangkan interface dua berupa LAN Segment.

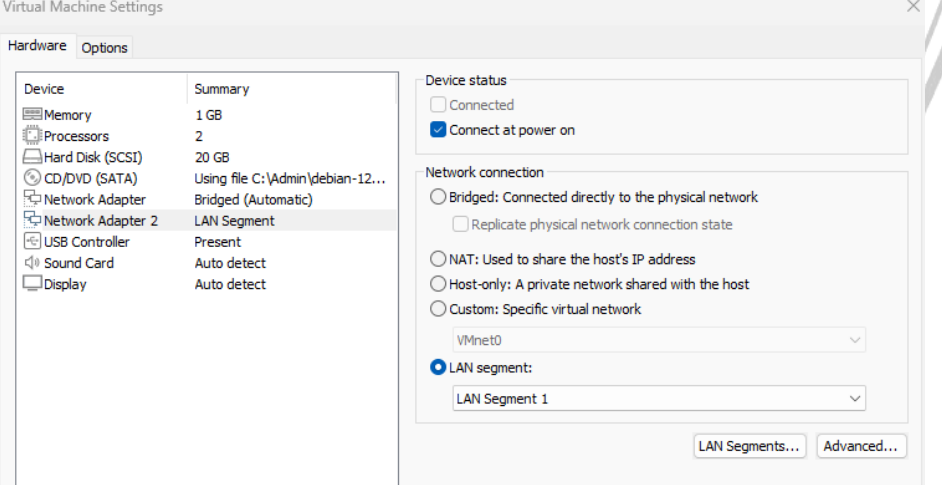

**Gambar 3.24** Konfigurasi Lan Load balance server

Kemudian untuk konfigurasi IP bisa dilihat pada gambar di bawah:

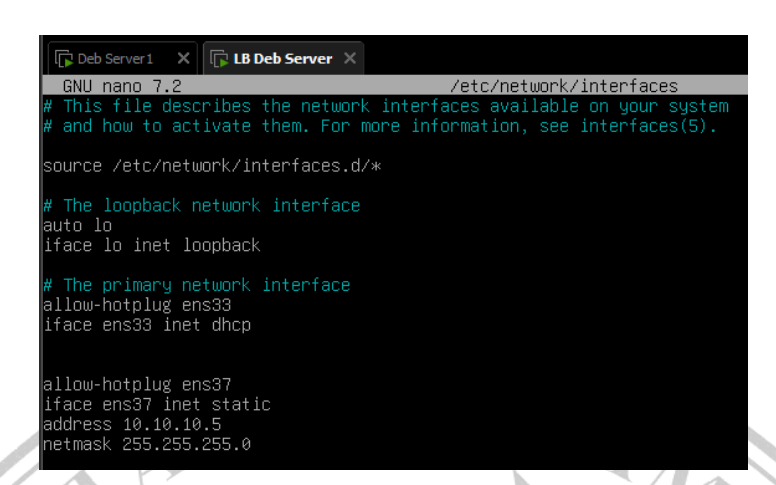

**Gambar 3.25** Konfigurasi alamat IP Load balance server

# **b. Konfigurasi Web Server**

Karena web server hanya memiliki satu buah interface saja. Maka ketiga web server memiliki konfigurasi interface yang sama, dan dapat

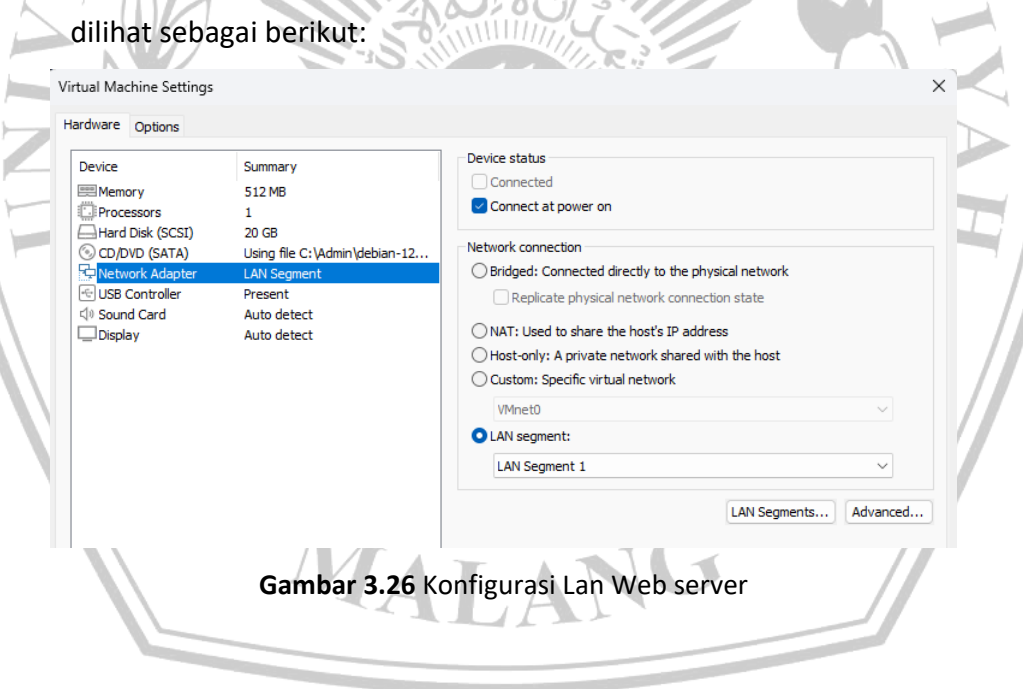

Dan konfigurasi IP dari tiap web server dapat dilihat sebagai berikut:

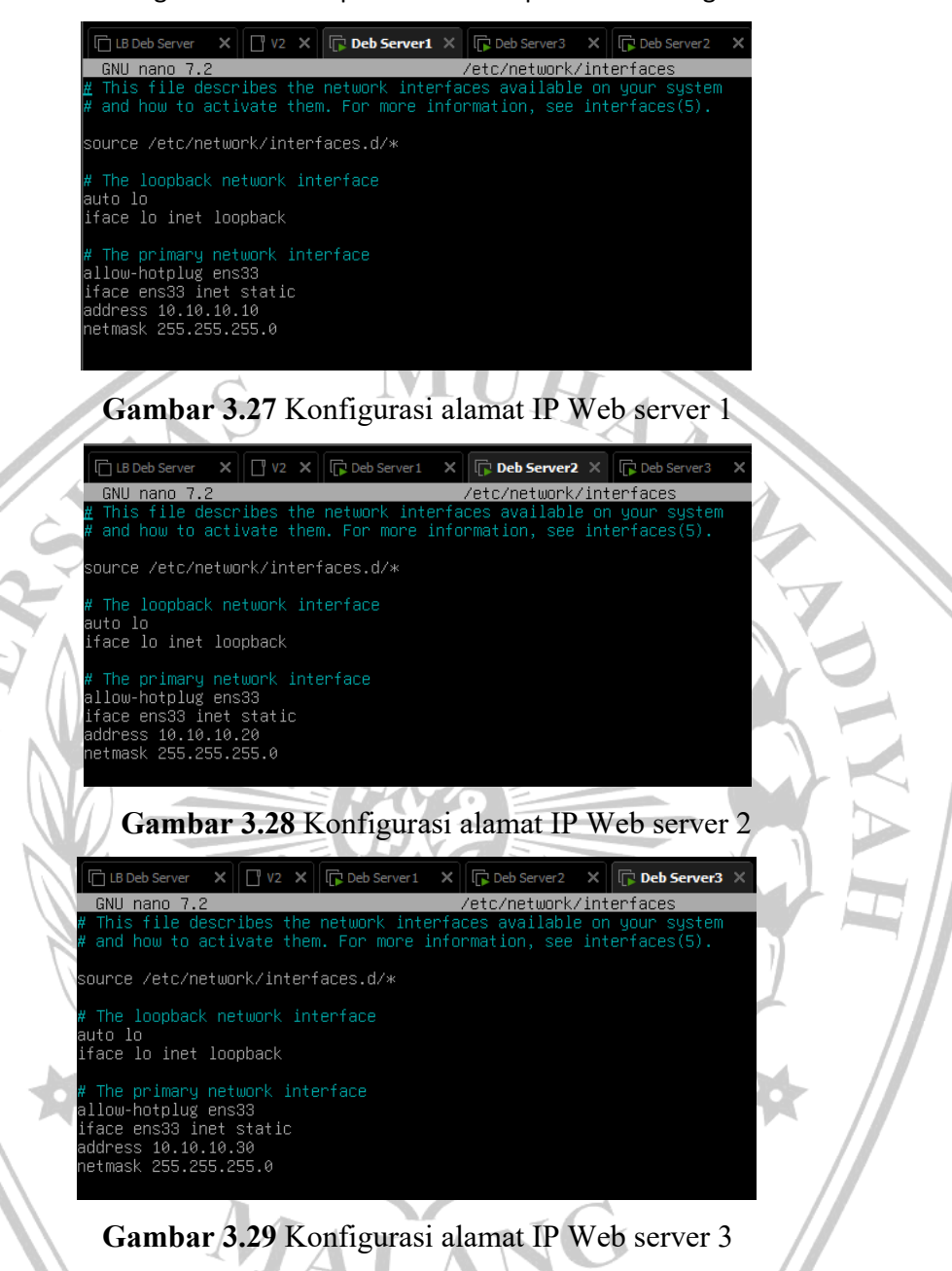

## **3.8 Bencmarking**

Benmarking menggunakan program yang Bernama ApacheJmeter. Dengan menjalankan scenario pengujian dan mengatur parameter pengujian. Dan juga memonitoring metrik peforma seperti throughput, respons time, dan error rate selama pengujian.

### **3.9 Analisa QOS**

Data yang diperoleh dari proses benchmarking akan dianalisis secara menyeluruh untuk mendapatkan gambaran yang komprehensif tentang peforma system. Analisis ini akan berfokus pada metrik – metrik yang diukur selama benchmarking, seperti Throughput Delay, Jitter dan Response Time.

## **3.10 Kesimpulan dan Saran**

Setelah menyelesaikan seluruh tahapan penelitian, langkah terakhir yang harus dilakukan adalah menyusun kesimpulan. Kesimpulan ini harus memuat jawaban atas tujuan penelitian yang telah ditetapkan di awal tugas akhir.

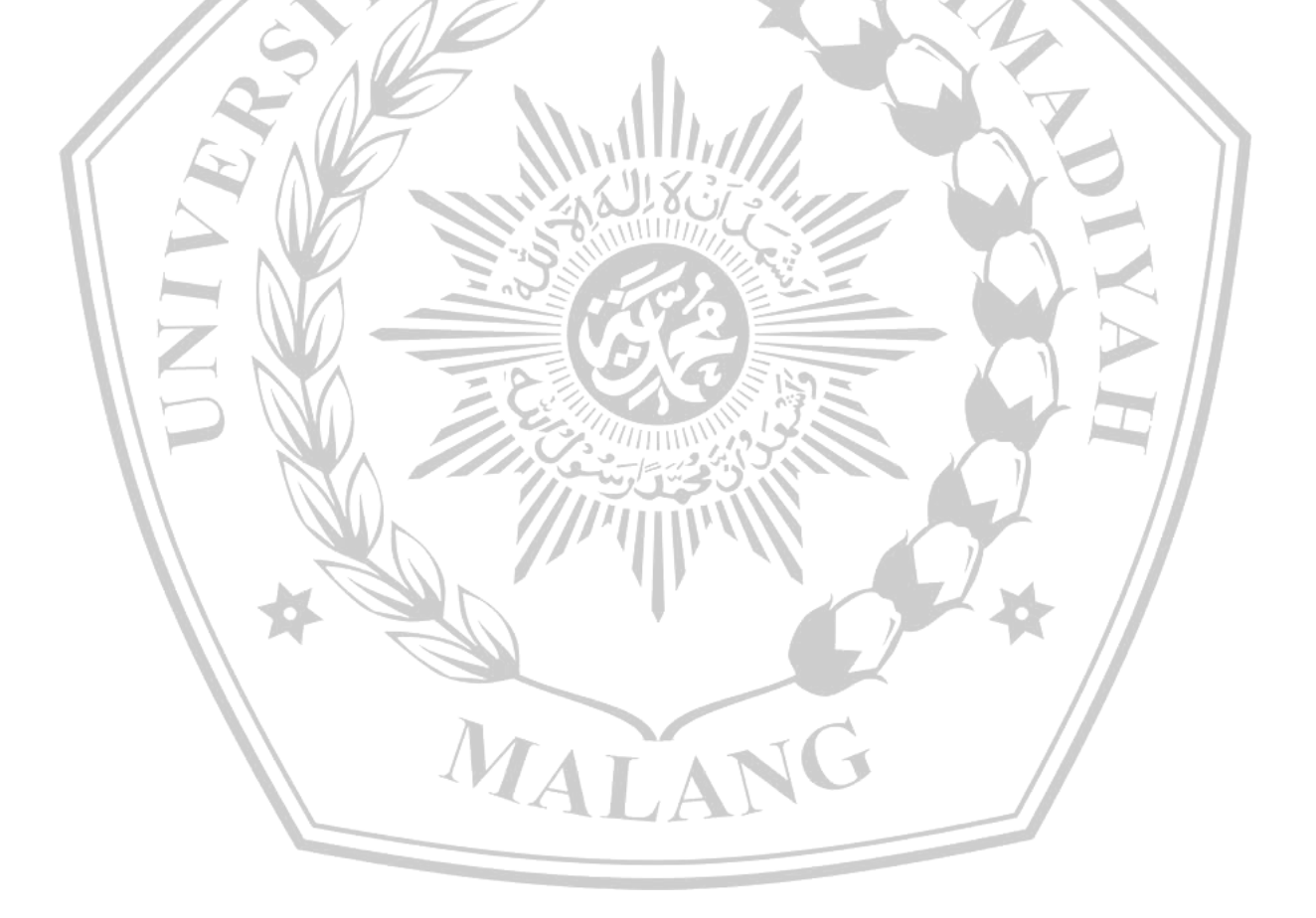